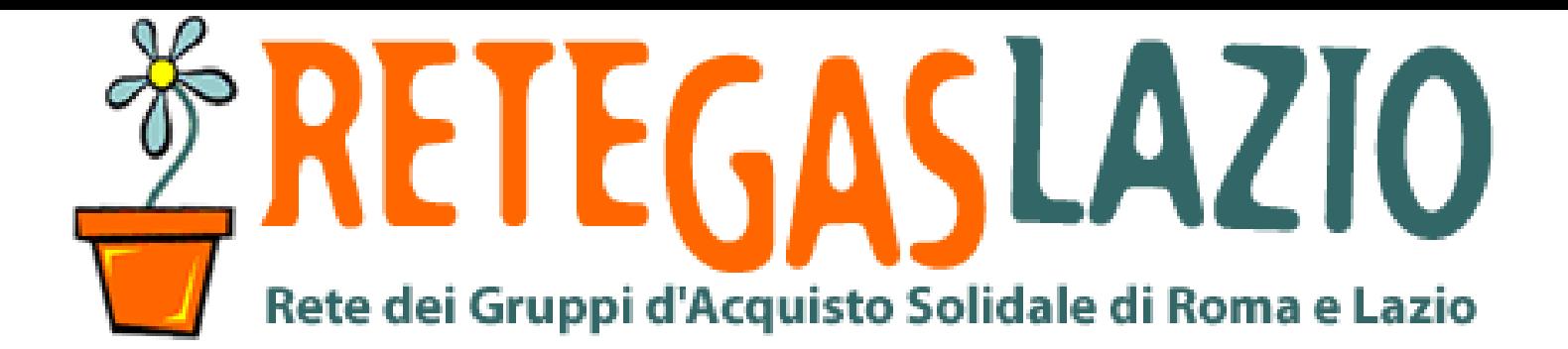

ReteDES.it: istruzioni per l'uso

# Come aprire l'ordine con V4

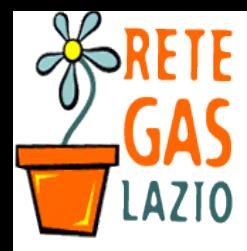

# Passo 1. Entra nel sito

- Vai sul sito
	- V4. retedes. it

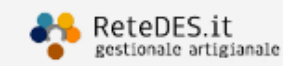

# **V4**.reteDES.it

Il gestionale artigianale per i GAS e le reti di GAS

### A chi serve?

Si rivolge a GAS, o gruppi GAS (DES) che stanno nascendo o che sono già consolidati, proponendo gratuitamente una piattaforma in grado di essere adattata alle singole esigenze, mantenendo una and the contract of the contract of

#### Non solo GAS

Uno strumento unico per gestire ordini, utenti, reportistica, avvisi...

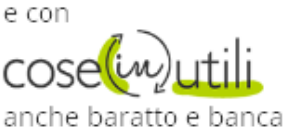

del tempo!

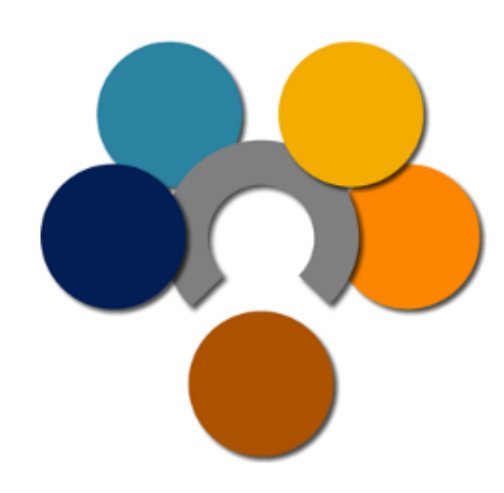

cerchi le vecchie versioni ?

**VERSIONE 3** 

**VERSIONE 2** 

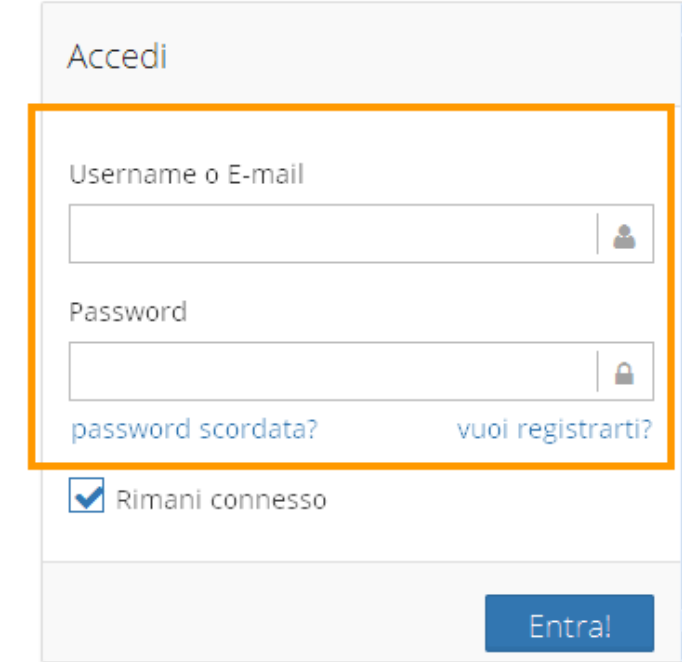

Per info, prove, nuovi gas e nuovi DES scrivere a info (chiocciola) retedes (punto) it

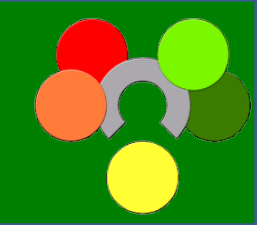

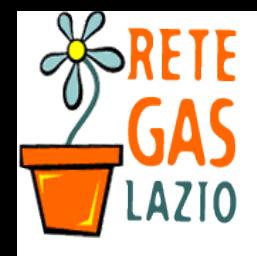

# Passo 1. Entra nel sito

• Se  $*$ ai gi $&$  un a' 'ount

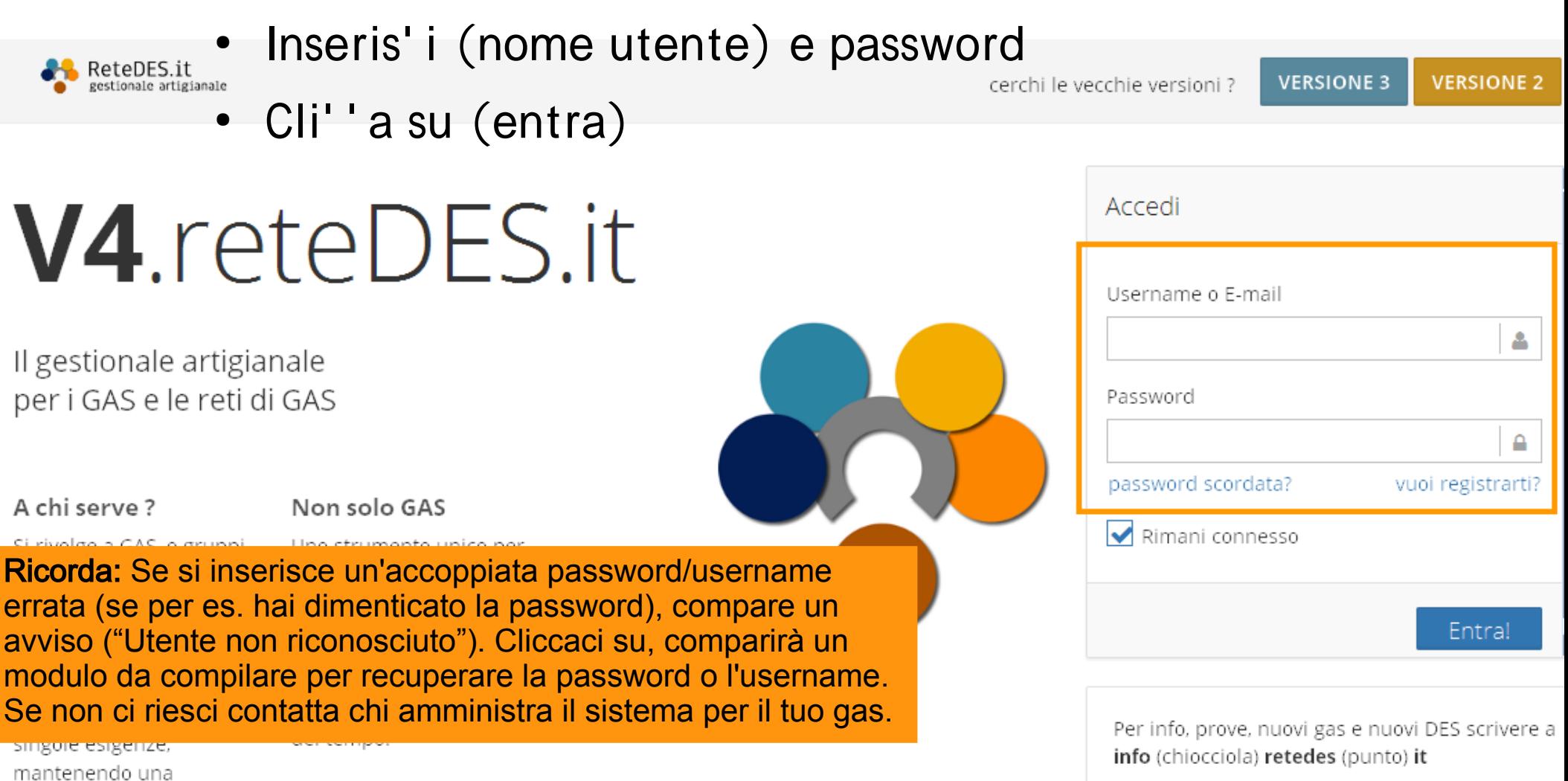

www.retedes. 4 www.gasroma.org

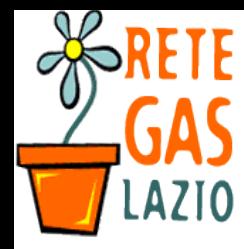

# Passo 2. Crea un nuo! o ordine

- "ella 'olonna di sinistra:
	- 1. Vai su  $(\#rdim)$
	- 2. Vai su ("uo!o)

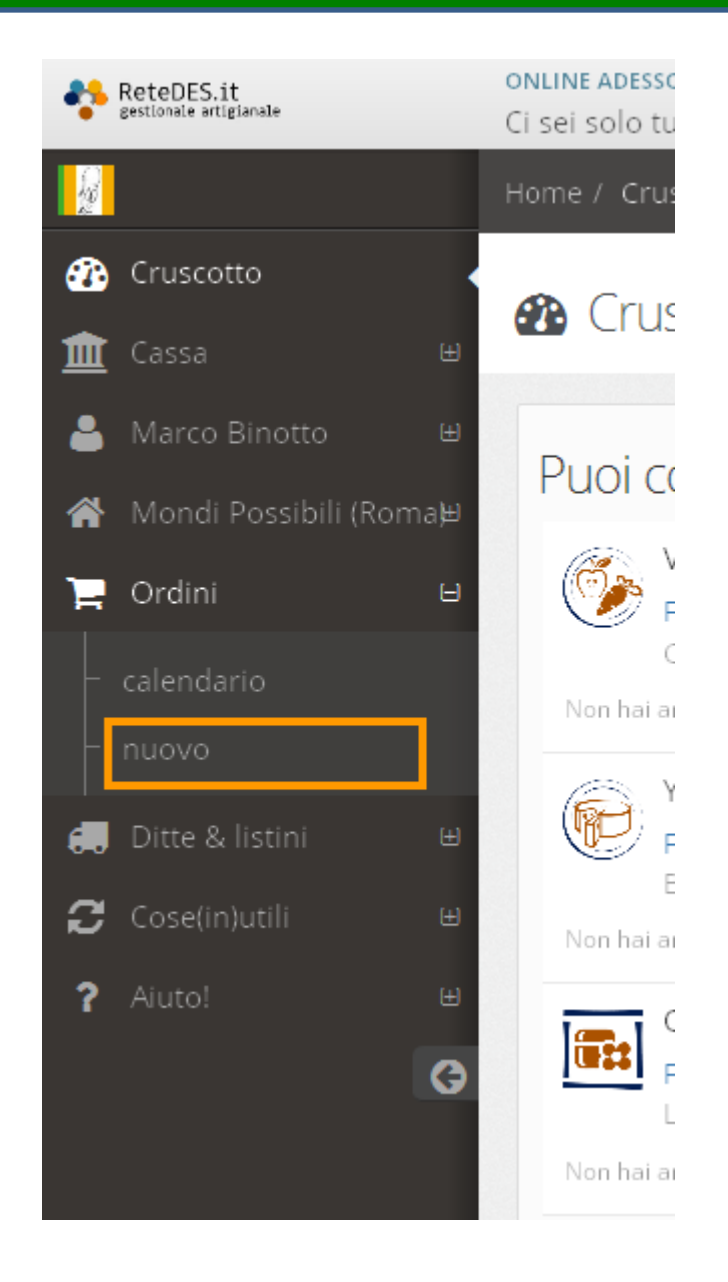

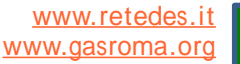

 $\pm$ 

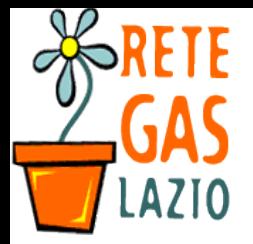

### Passo . "uo! o ordine

# • Si apre la s' \*ermata per aprire un nuo! o ordine

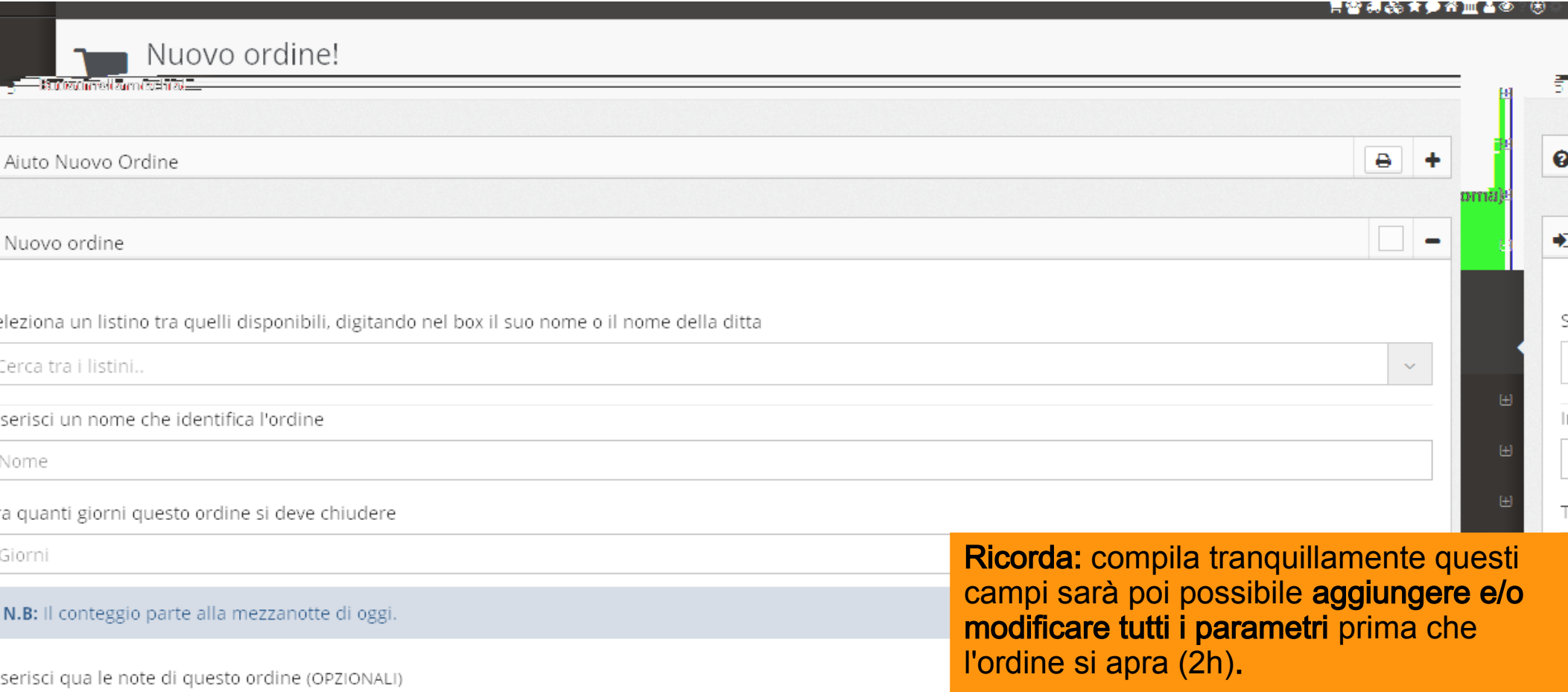

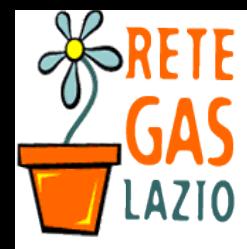

# Passo 4. Seleziona il listino

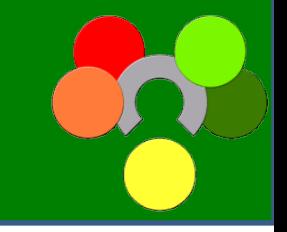

- . ai 'li' / su (Cer' a tra i listini)
	- Si aprir& un Omen1 a tendina2 attra! erso il 3uale puoi seleziona un listino tra 3uelli disponi4ili
	- Puoi usare il motore di ri'er'a per tro! are il listino '\*e ti interessa

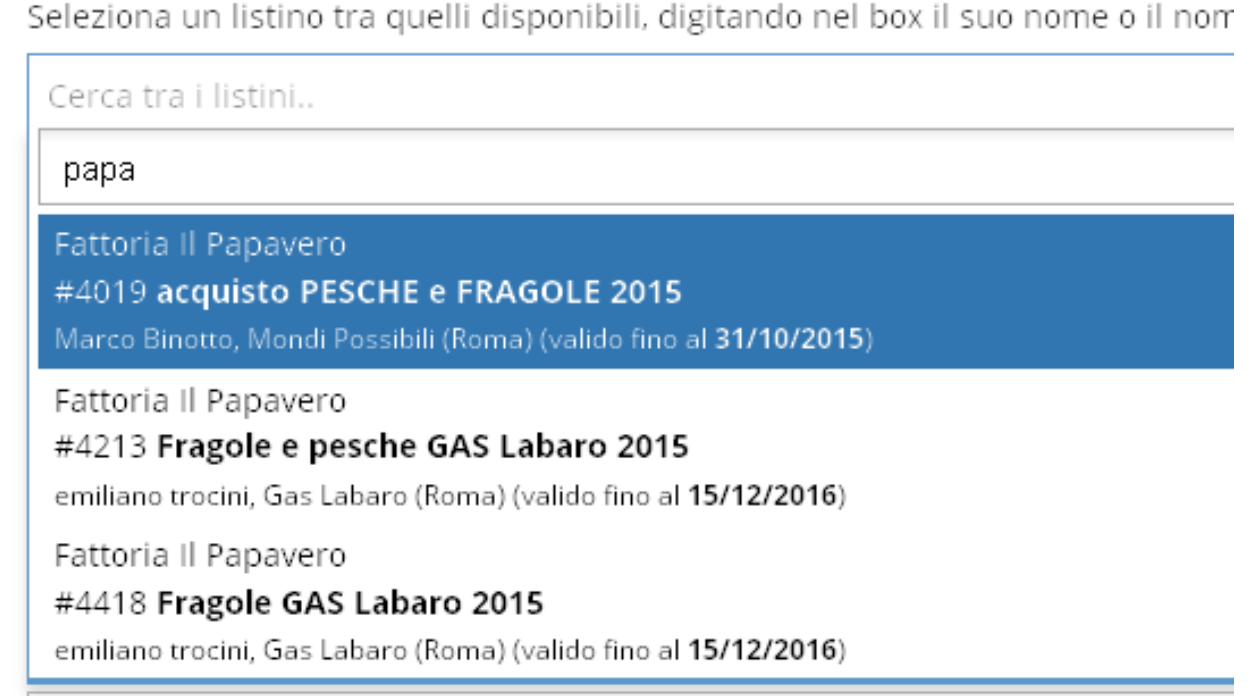

sogna prima cr<br><u>ww.gasroma.org</u> Ricorda: Se la ditta è nuova o il listino è cambiato o non è stato ancora creato bisogna prima crearlo (vedi le istruzioni "come creare il listino").

www.gasroma.org

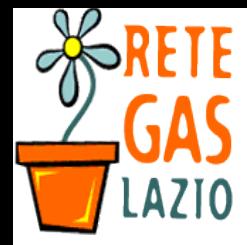

# Passo +. Crea il nuo! o ordine

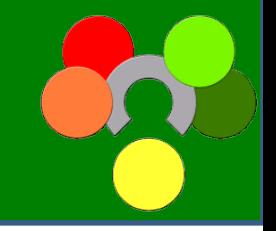

- $\bullet$ Inseris' i una des' rizione ' \*iara e ' on' isa dell'ordine ' \*e stai aprendo
- Inseris' i tra 3uanti giorni rimarr& aperto.
- Premi il tasto ! erde (. ai partire l'ordine)

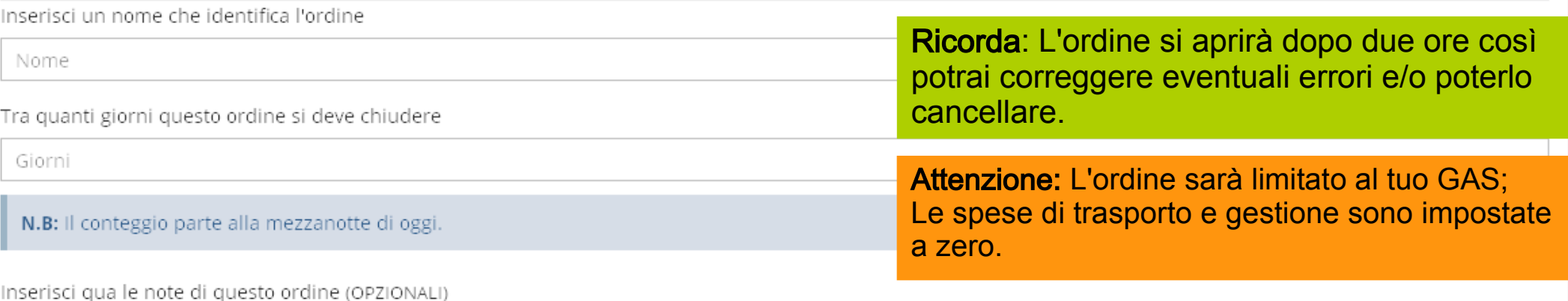

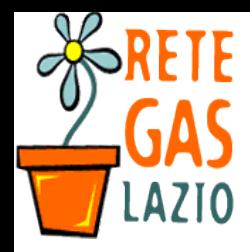

# Passo, . 7 estis' i il tuo ordine

- $\#$ ra 'ompare una a!!iso ' \*e ti ' \*iede 'on $8$ erma della !olont $\&$  di aprire l9ordine
- Dopo 3ual \*e momento 'omparir& un a! ! iso : in 4lu; dell9apertura dell9ordine
- $\le$ i ritro! erai nella pagina di gestione dell<sup>9</sup>ordine

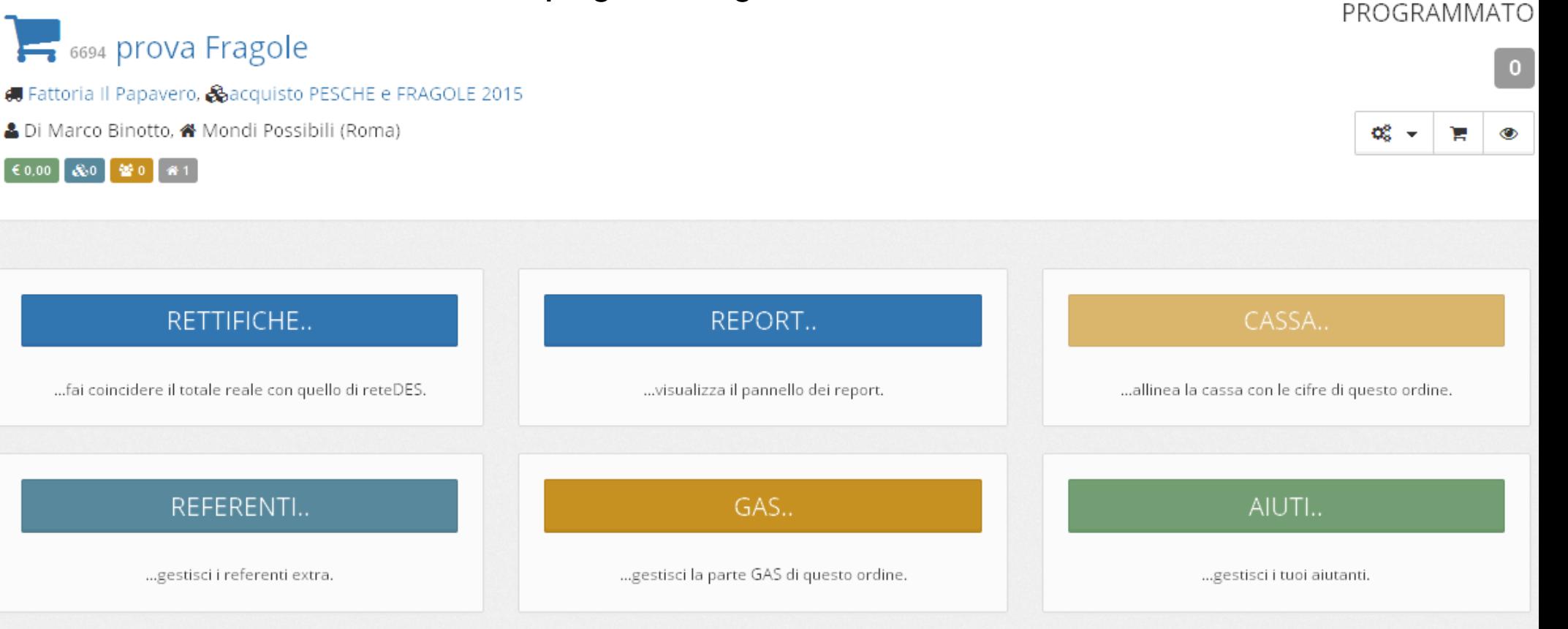

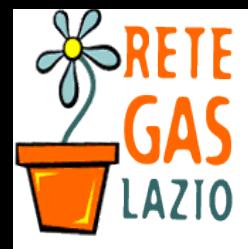

• Pi1 in 4 asso nella pagina puoi modi8i' are i parametri dell9ordine

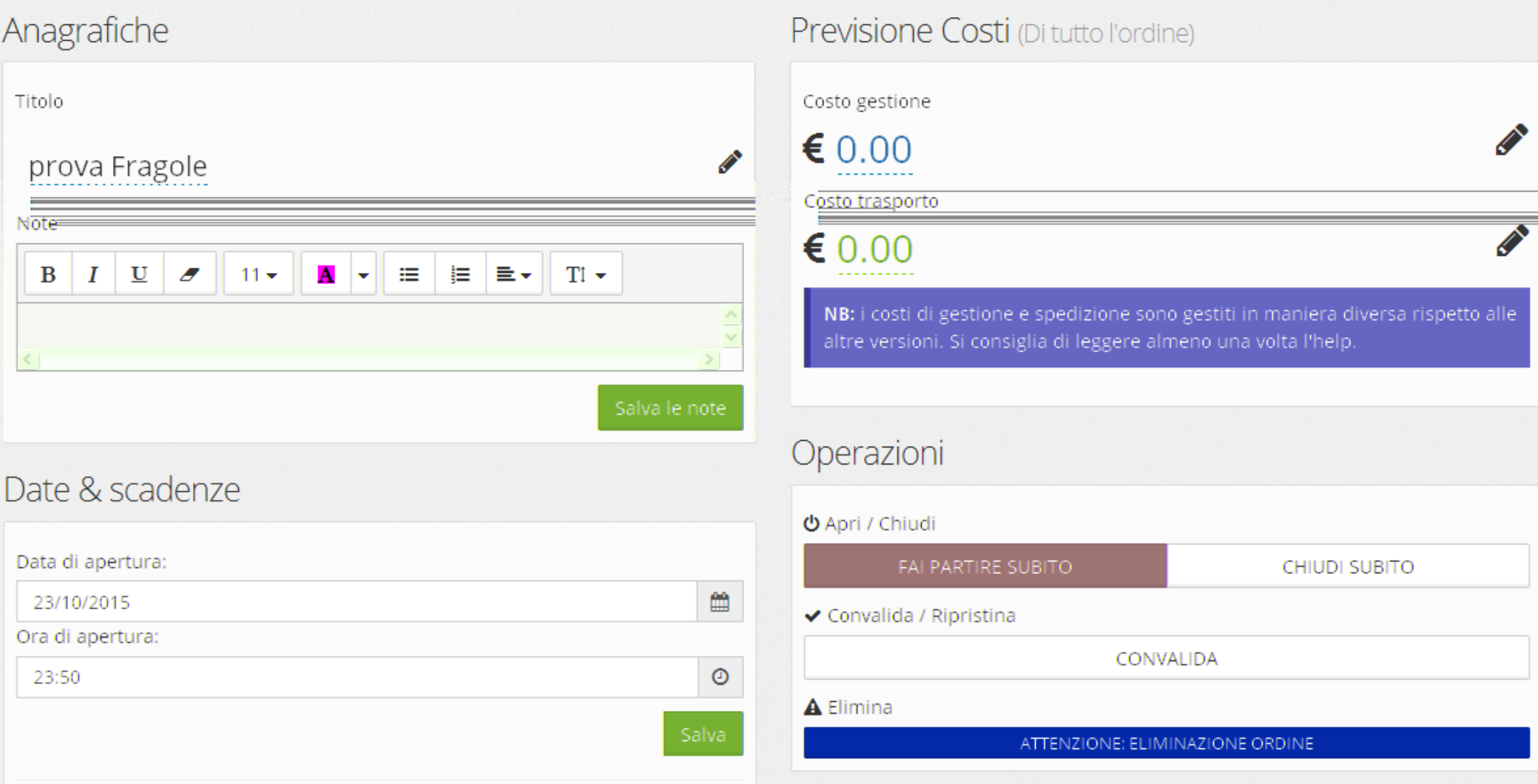

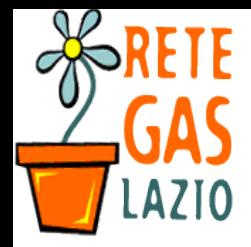

• Per esempio 8a' endo 'li' / sulla 'asella della data o dell9ora si aprirà uno strumento per selezionare rapidamente il giorno o orario  $*$ e!orrai.

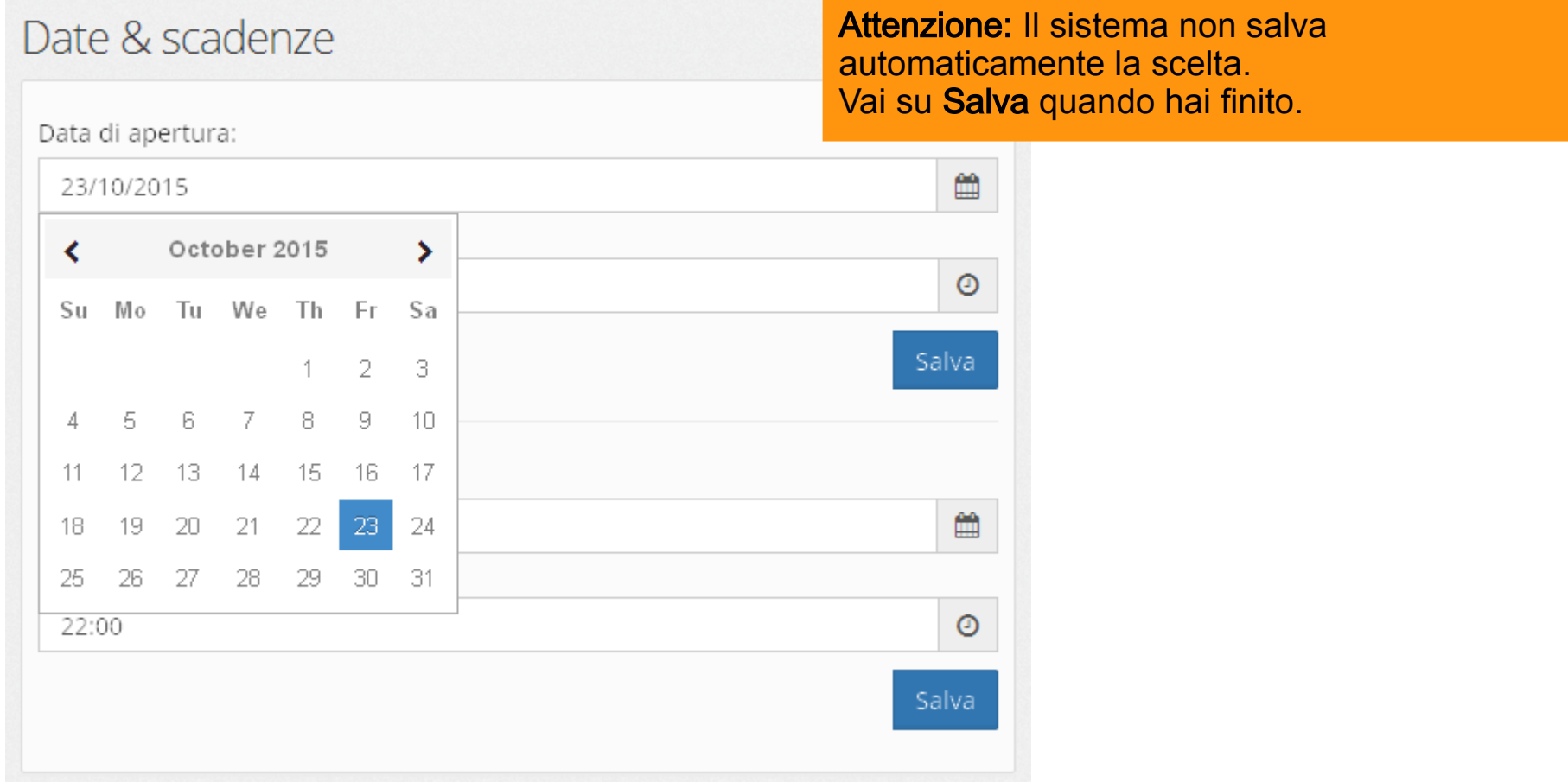

<u>kuenzione: L</u> Attenzione: Lo strumento "fai partire subito" e "chiudi subito" ancora non funzionano sempre al meglio (in V4)

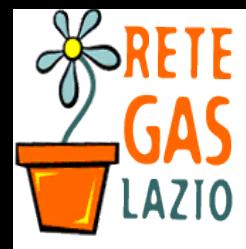

## Passo 5. *%spetta l'apertura*

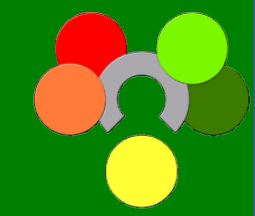

- ?ene<sup>®</sup> impostati tutti i parametri non de! i 8ar altro. Puoi us' ire aspettando ' \*e arri! i il giorno e orario d9apertura.
- % 3uel punto tro! erai il tuo ordine nella \*omeACrus' otto e potrai e potrete ordinare.

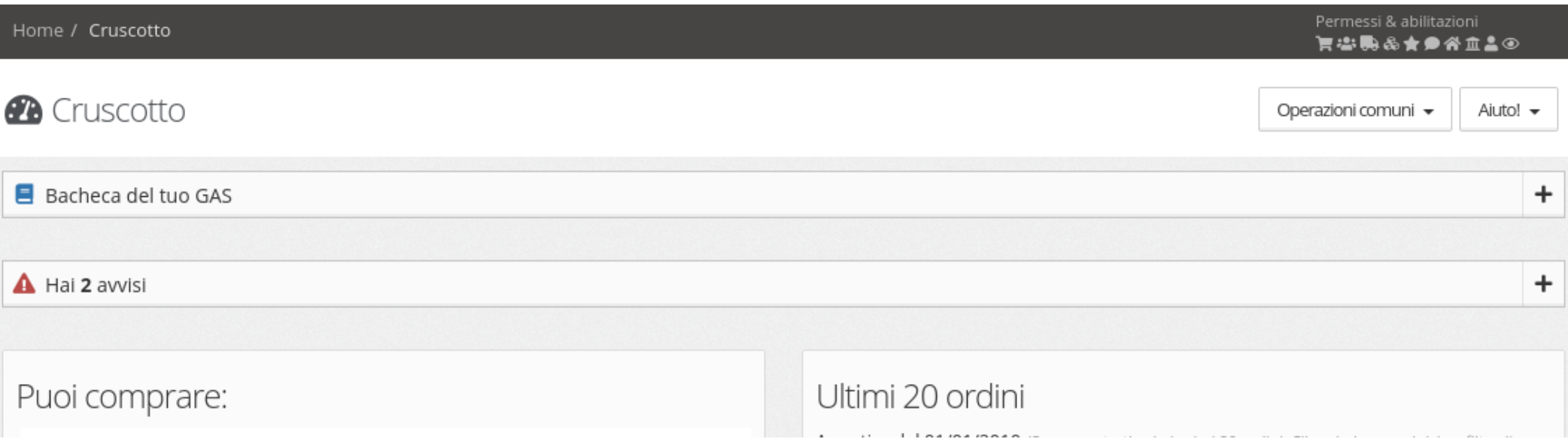

<u>kuenzione: L</u> Attenzione: Lo strumento "fai partire subito" e "chiudi subito" ancora non funzionano sempre al meglio (in V4)

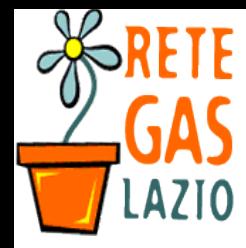

# Passo 5. Es' i dal sistema : opzionale;

- Se ! uoi us' ire dal sistema
	- Vai su tasto in altro a destra della pagina
		- Consigliato se usi un 'omputer pu44li'o o usato da altre persone.

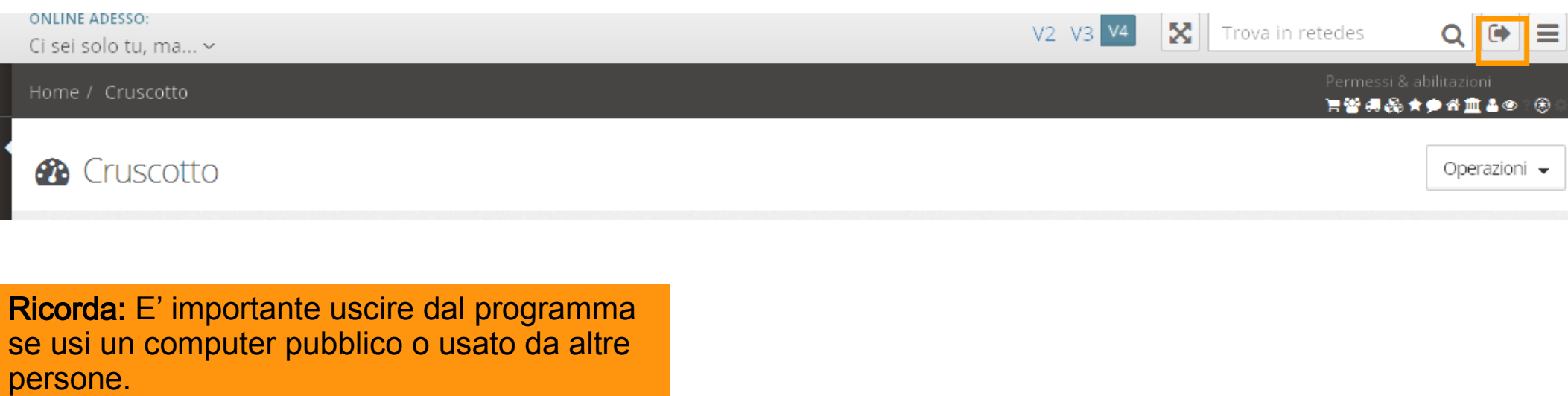

TRUCCO: Se all'inizio hai indicato "Ricordami su questo pc" ogni volta che aprirai la pagina non dovrai fare di nuovo il login!

13

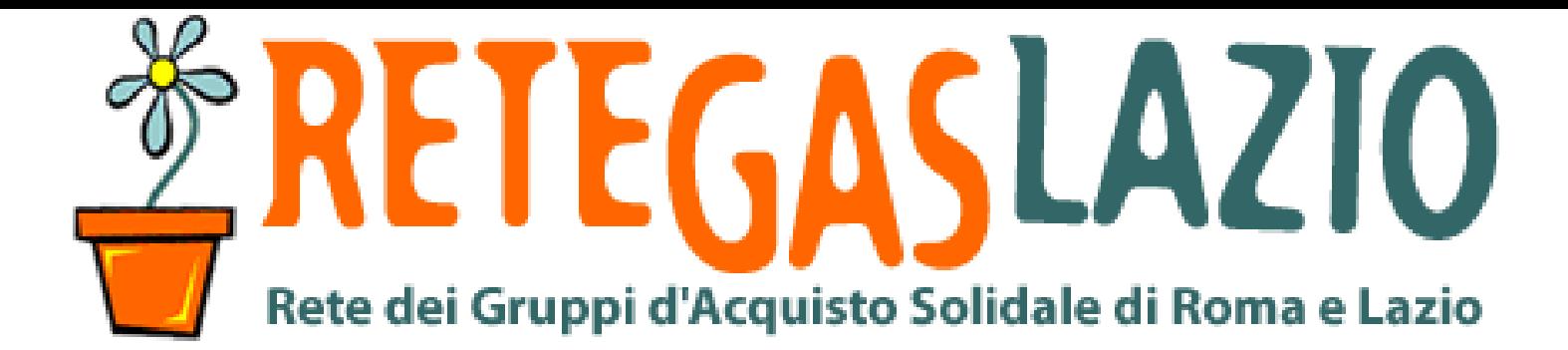

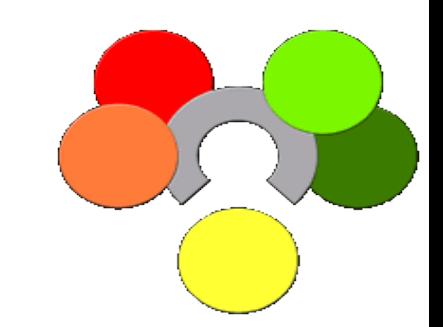

# ReteDES: istruzioni per l'uso Come aprire l'ordine

. ine della presentazione

Realizzata da **>ar' o ?inotto** 

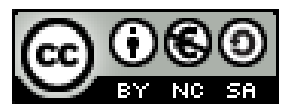

Buest'opera C distri4uita 'on li' enza Creati! e Commons %ttri4uzione D "on ommer' iale D Condi! idi allo stesso modo .= Italia.

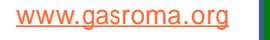